# **Öffnen von ACCDB/MDB Daten in QGIS unter Windows**

## **Öffnen von ACCDB/MDB Daten in QGIS unter Windows**

Um in QGIS unter Windows auf ACCDB- oder MDB-Dateien (Microsoft Access-Datenbankformate) zuzugreifen, folgen Sie diesen Schritten:

### **Schritt 1: QGIS Installieren**

Zunächst müssen Sie sicherstellen, dass QGIS auf Ihrem Windows-System installiert ist. Sie können die neueste Version von QGIS von [qgis.org](https://www.qgis.org/de/site/) herunterladen und installieren.

#### **Schritt 2: ODBC Treiber Installieren**

ACCDB- und MDB-Dateien benötigen einen ODBC-Treiber, um in QGIS geöffnet zu werden. Für Windows können Sie den Microsoft Access Database Engine 2016 Redistributable von der offiziellen Microsoft-Website herunterladen: [Microsoft Access Database Engine 2016 Redistributable.](https://www.microsoft.com/en-us/download/details.aspx?id=54920)

#### **Schritt 3: ODBC-Datenquelle Erstellen**

Nach der Installation des ODBC-Treibers müssen Sie eine ODBC-Datenquelle für Ihre ACCDB- oder MDB-Datei erstellen. Gehen Sie dazu in die Systemsteuerung → Verwaltung → ODBC-Datenquellen (64/32-bit, abhängig von Ihrer QGIS-Version).

#### **Schritt 4: ACCDB/MDB-Datei Zu QGIS Hinzufügen**

Öffnen Sie QGIS und gehen Sie zu "Layer" → "Datenquelle hinzufügen" → "ODBC". Wählen Sie Ihre zuvor erstellte ODBC-Datenquelle aus und verbinden Sie sich mit Ihrer ACCDB- oder MDB-Datei.

#### **Schritt 5: Daten Laden**

Nach erfolgreicher Verbindung sollten Sie in der Lage sein, die verfügbaren Tabellen und Daten aus Ihrer ACCDB- oder MDB-Datei zu sehen. Wählen Sie die gewünschten Tabellen aus und laden Sie sie als Layer in Ihr QGIS-Projekt.

#### **Schritt 6: Datenbearbeitung und Analyse**

Sobald die Daten in QGIS geladen sind, können Sie sie wie jeden anderen Layer bearbeiten, analysieren und visualisieren.

**Hinweis:** Die Kompatibilität kann je nach Version von QGIS und dem Microsoft Access Database Engine variieren. Stellen Sie sicher, dass beide kompatibel sind.

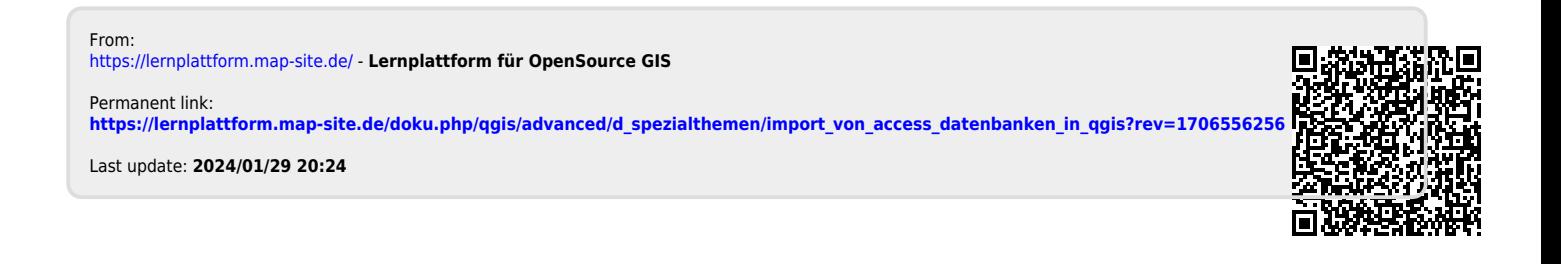